**情報**

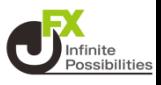

**目次**

#### <span id="page-0-0"></span>**1. 情報画面案内 …情報画面の表示 [P2](#page-1-0)**

- **…情報TOP項目説明 [P4](#page-3-0)**
- **2. 情報全体の設定 [P7](#page-6-0)**
- **3. 情報画面のレイアウト設定 [P10](#page-9-0)**

## **情報**

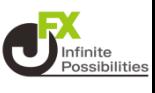

<span id="page-1-0"></span>**情報メニューでは、ニュースや経済指標の一覧、スワップポイント の確認などができます。**

**※マニュアルのご案内は本番口座用です。バーチャルアプリでは 経済指標、ニュースなどは閲覧できません。**

**1 メニューバーにある 【情報】をタップして表示します。**

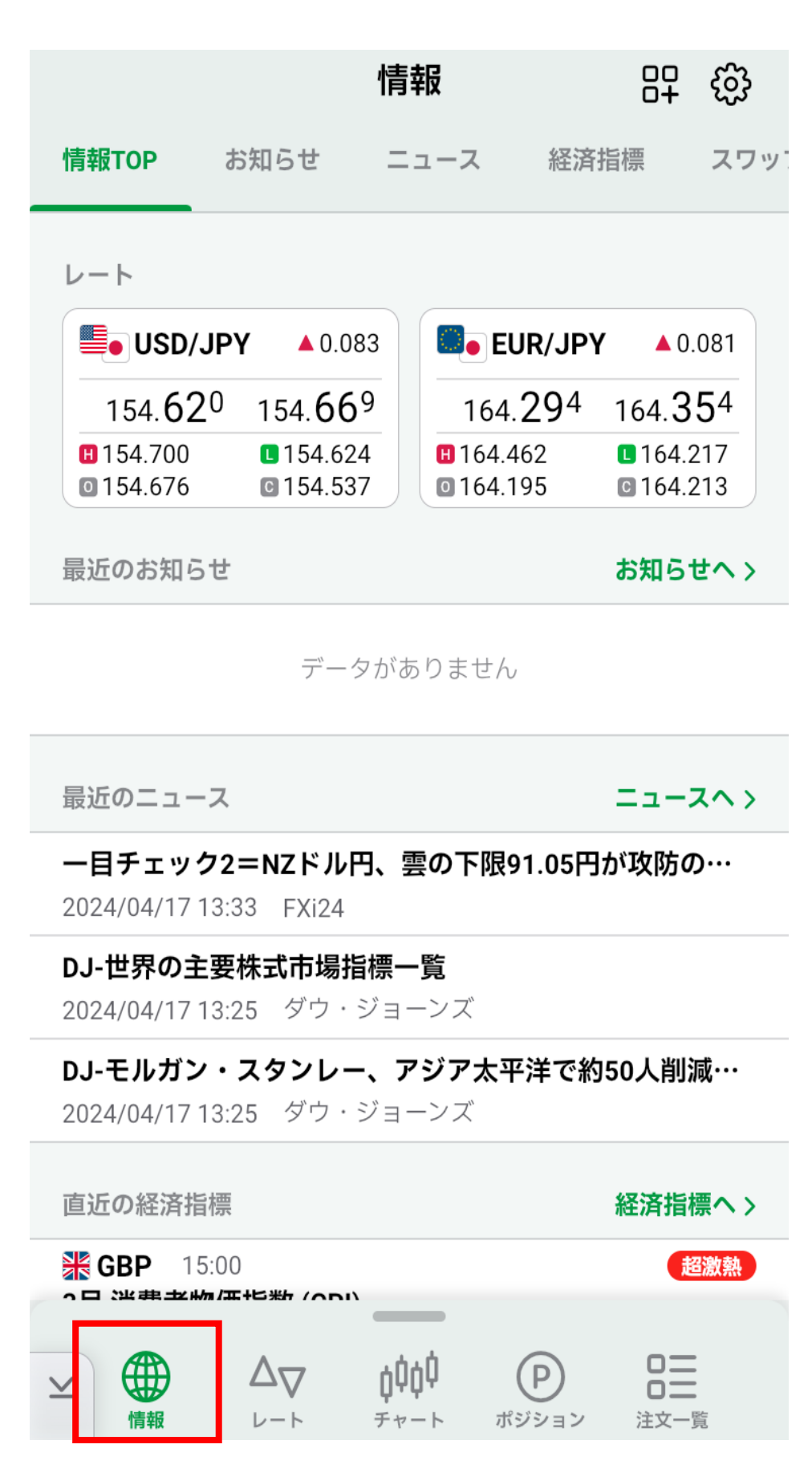

### **2 上部のメニューのタップや、画面を左右にスライドすることで メニューを切り替えることもできます**

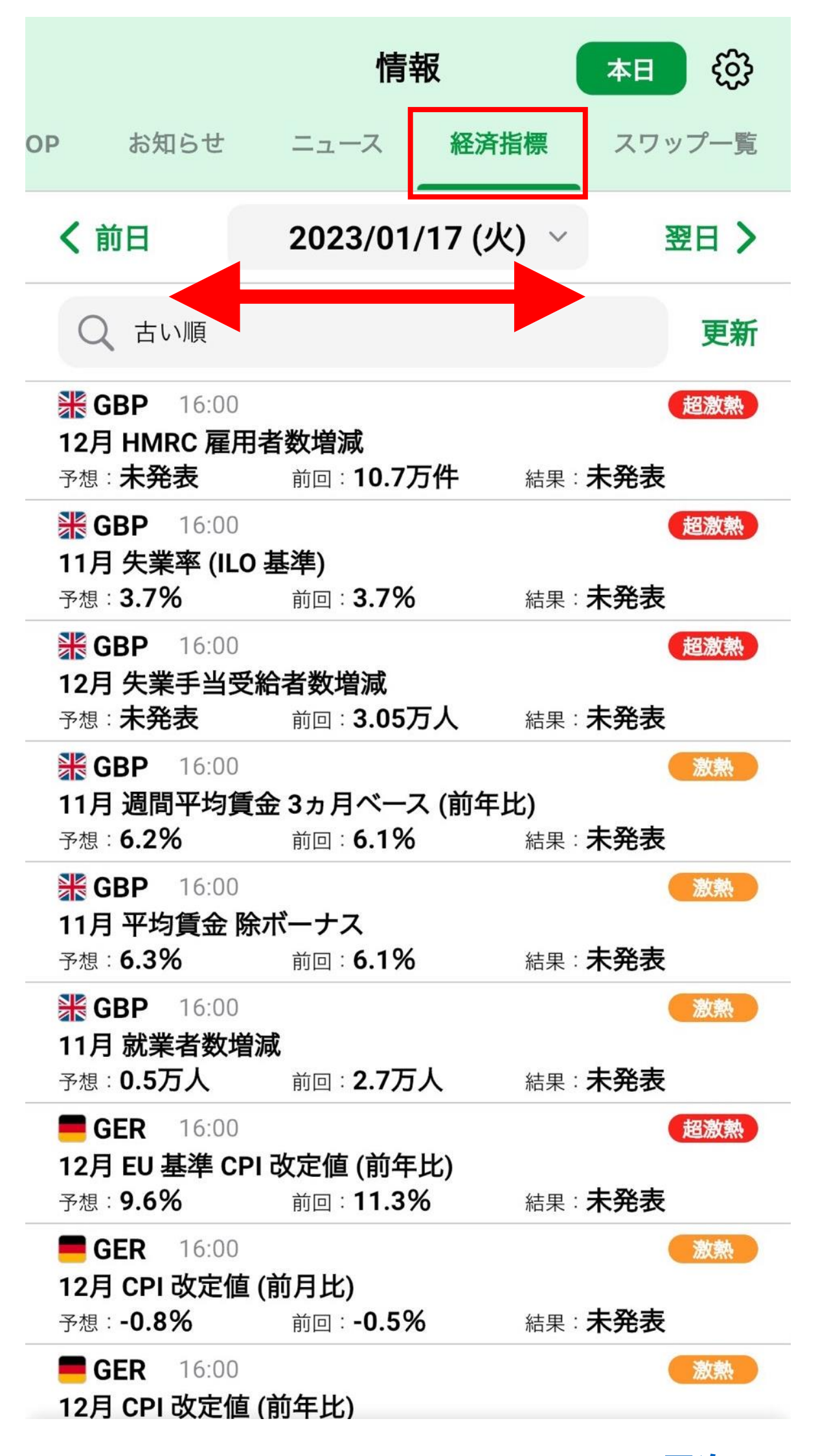

**[目次へ](#page-0-0) 3**

# **情報TOP**

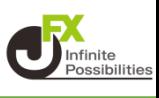

<span id="page-3-0"></span>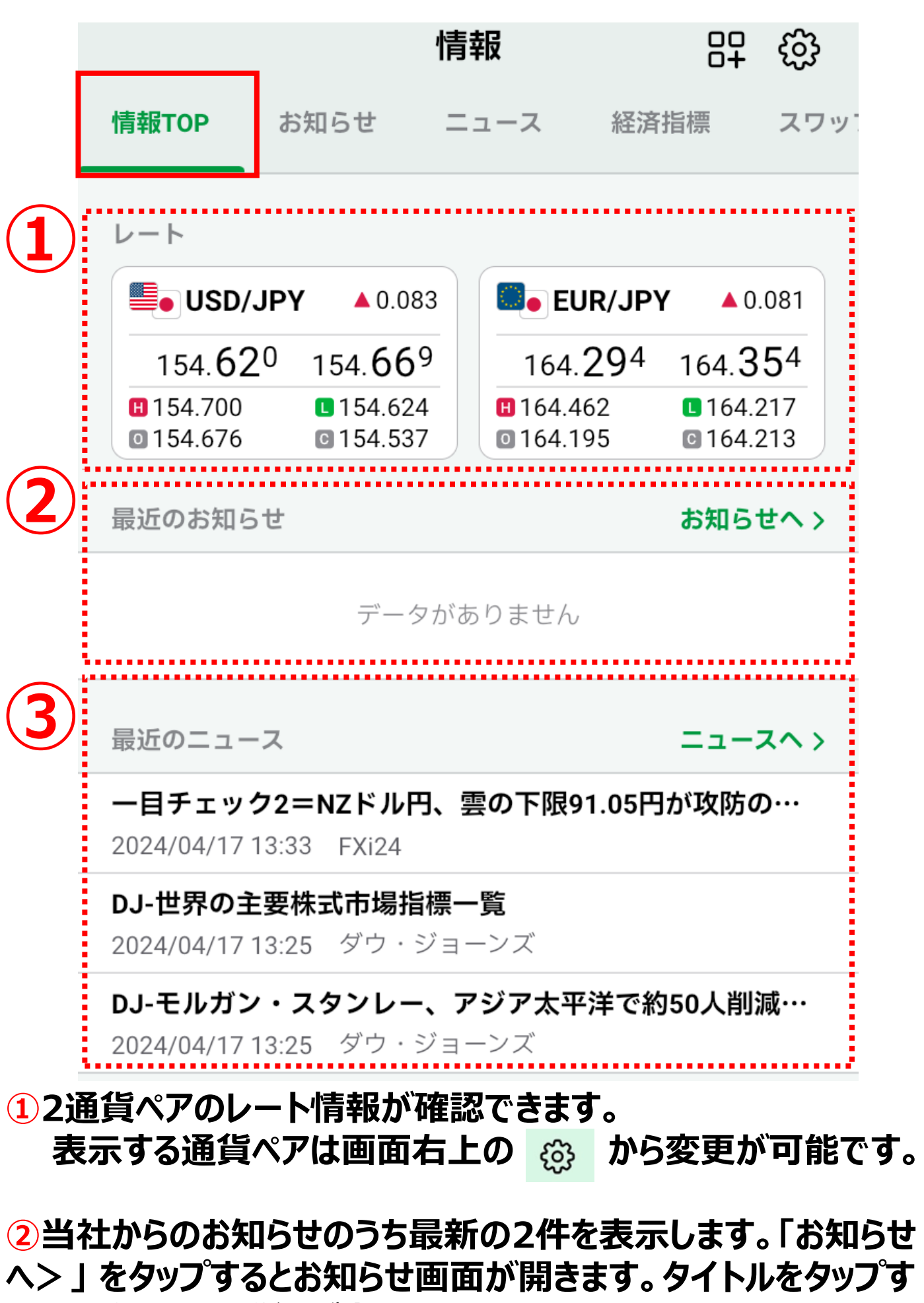

**ると、お知らせの詳細が表示されます。**

**③最新3件のニュースを表示します。「ニュースへ>」をタップすると ニュース画面が開きます。タイトルをタップすると、ニュースの詳細 が表示されます。**

# **情報TOP**

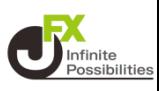

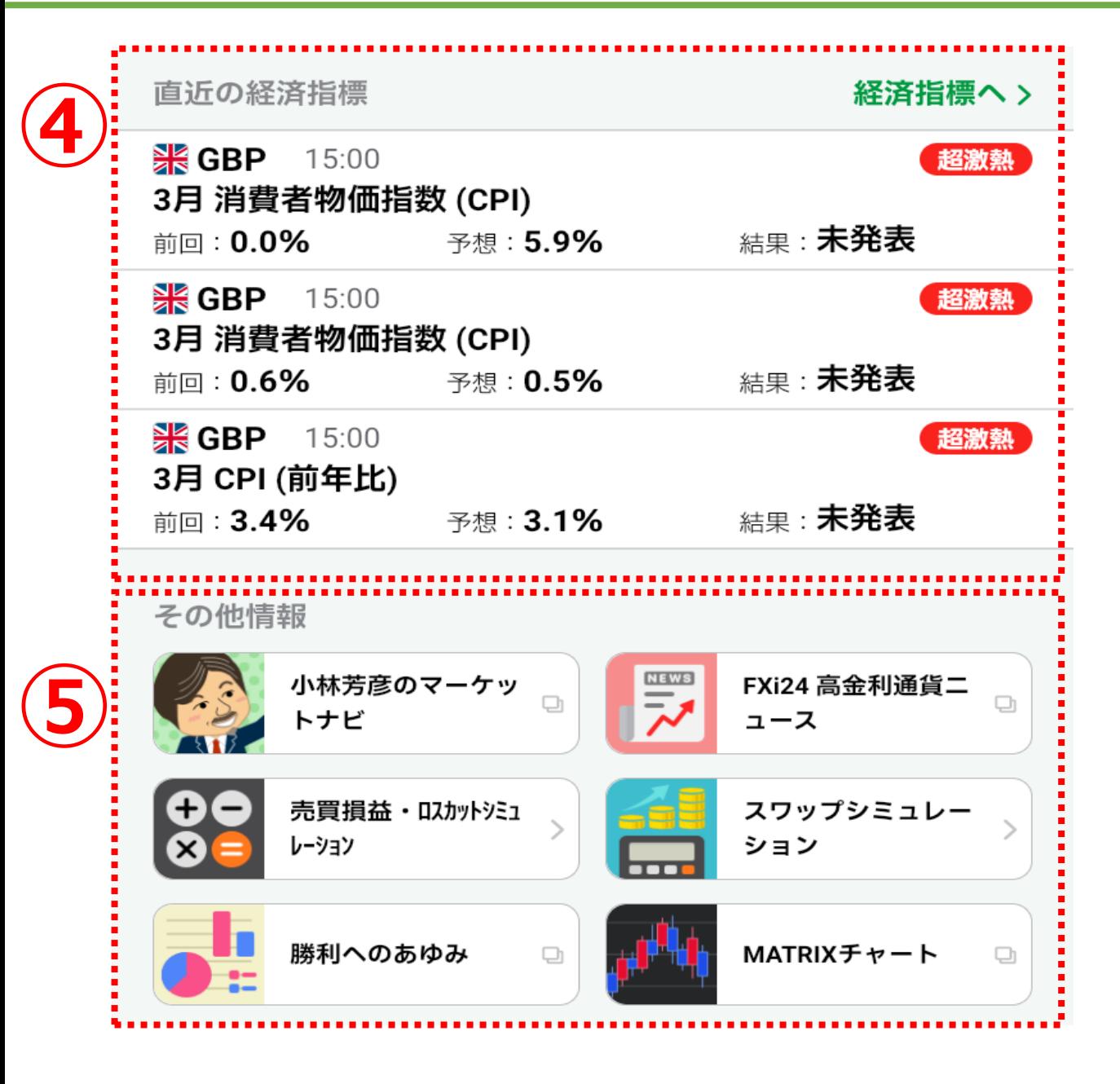

#### **④直近の経済指標発表の予定を表示します。「経済指標へ>」 をタップすると経済指標画面が開きます。**

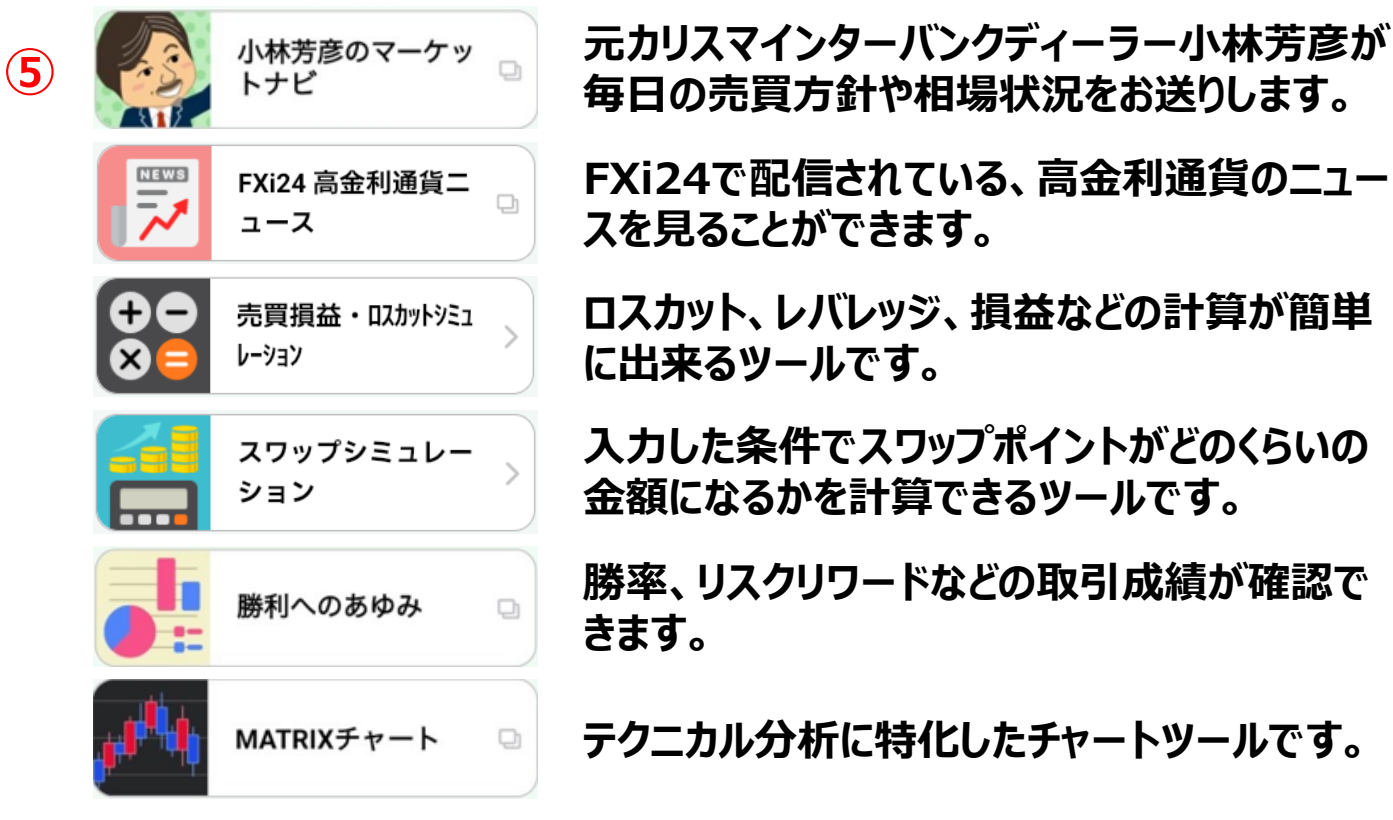

# **情報TOP**

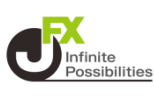

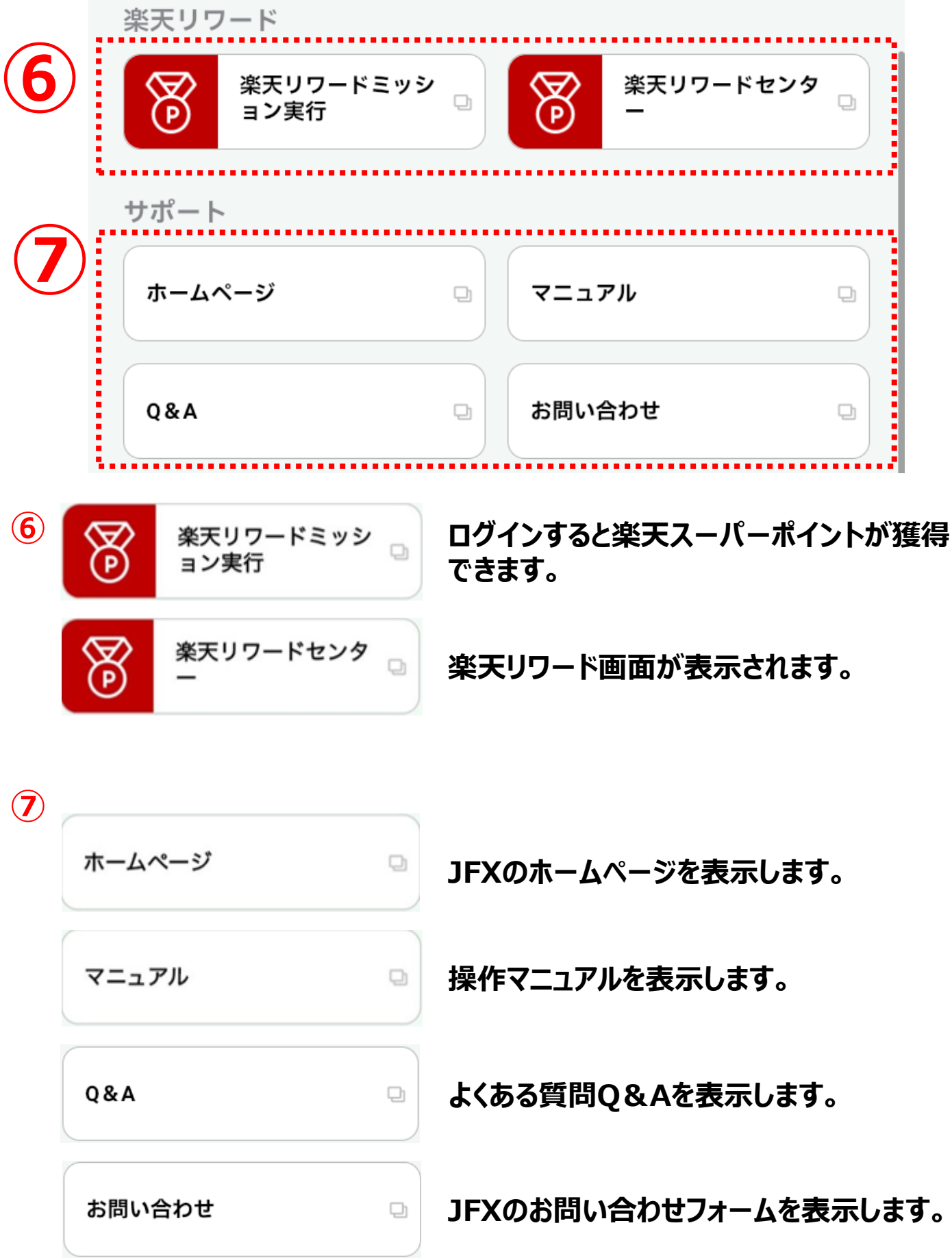

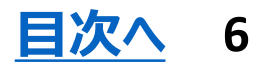

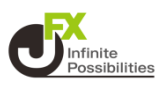

#### <span id="page-6-0"></span>**情報画面の設定を変更できます。**

## **1 右上の をタップします。**

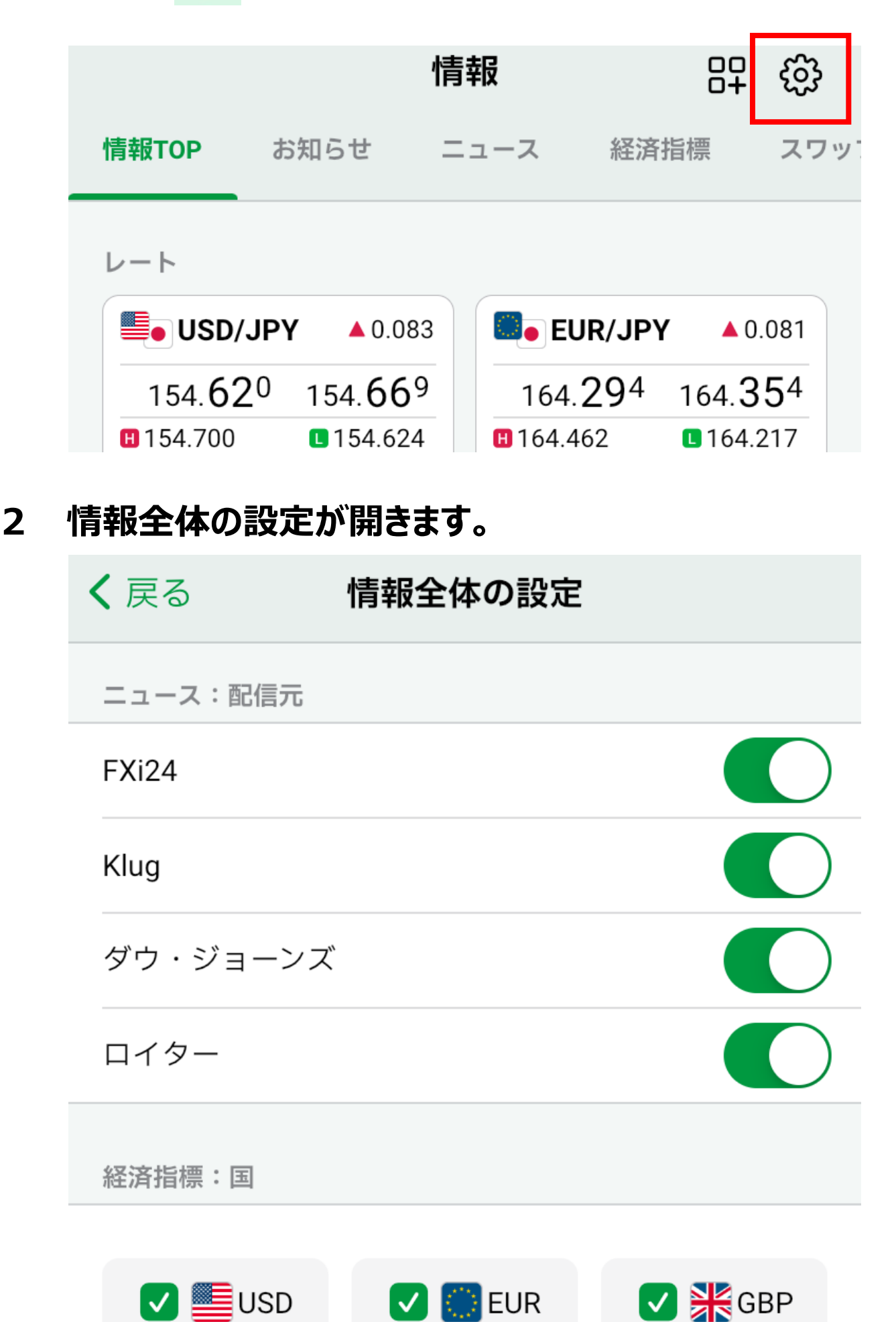

## **情報全体の設定**

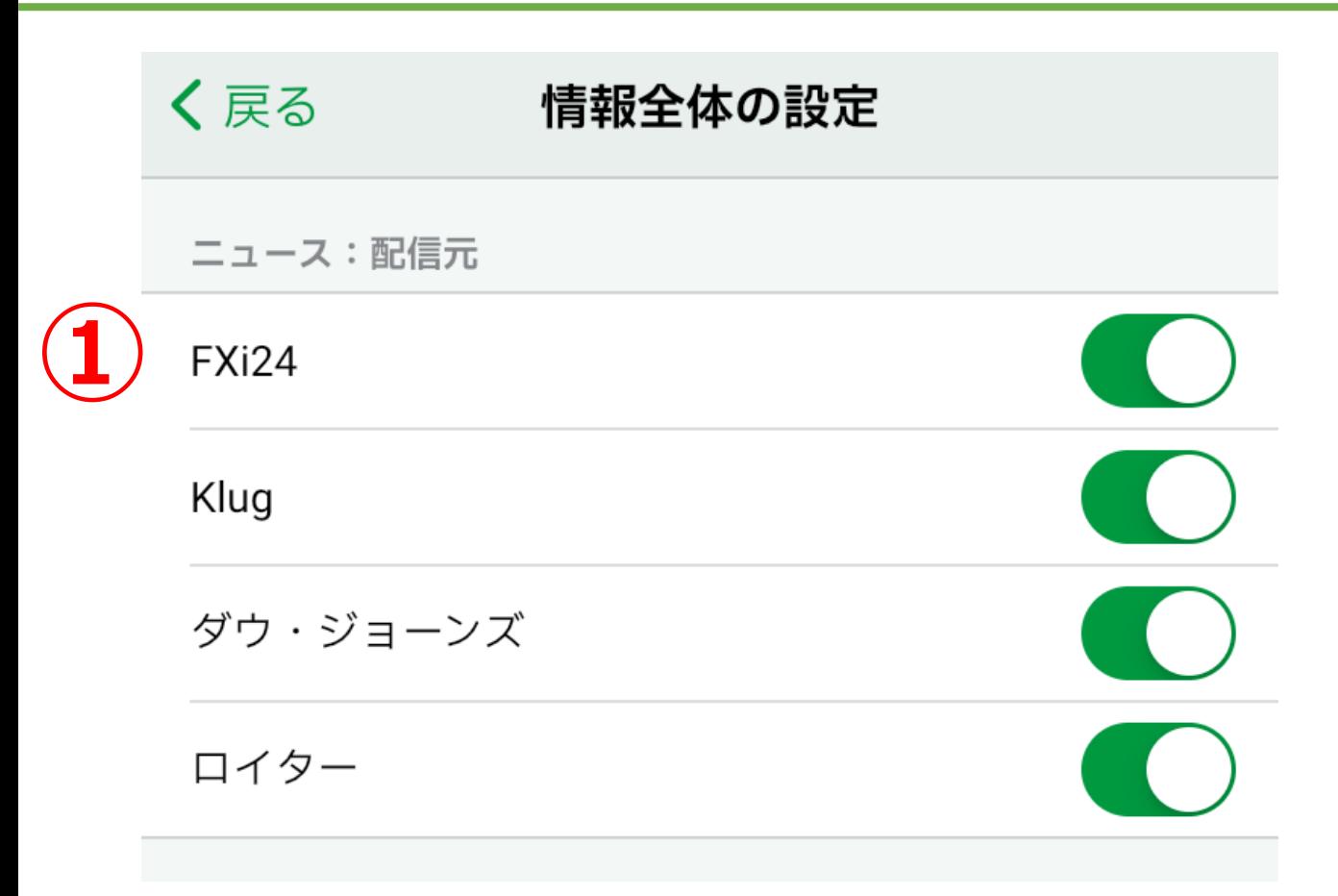

### **①表示するニュースの配信元を選択できます。**

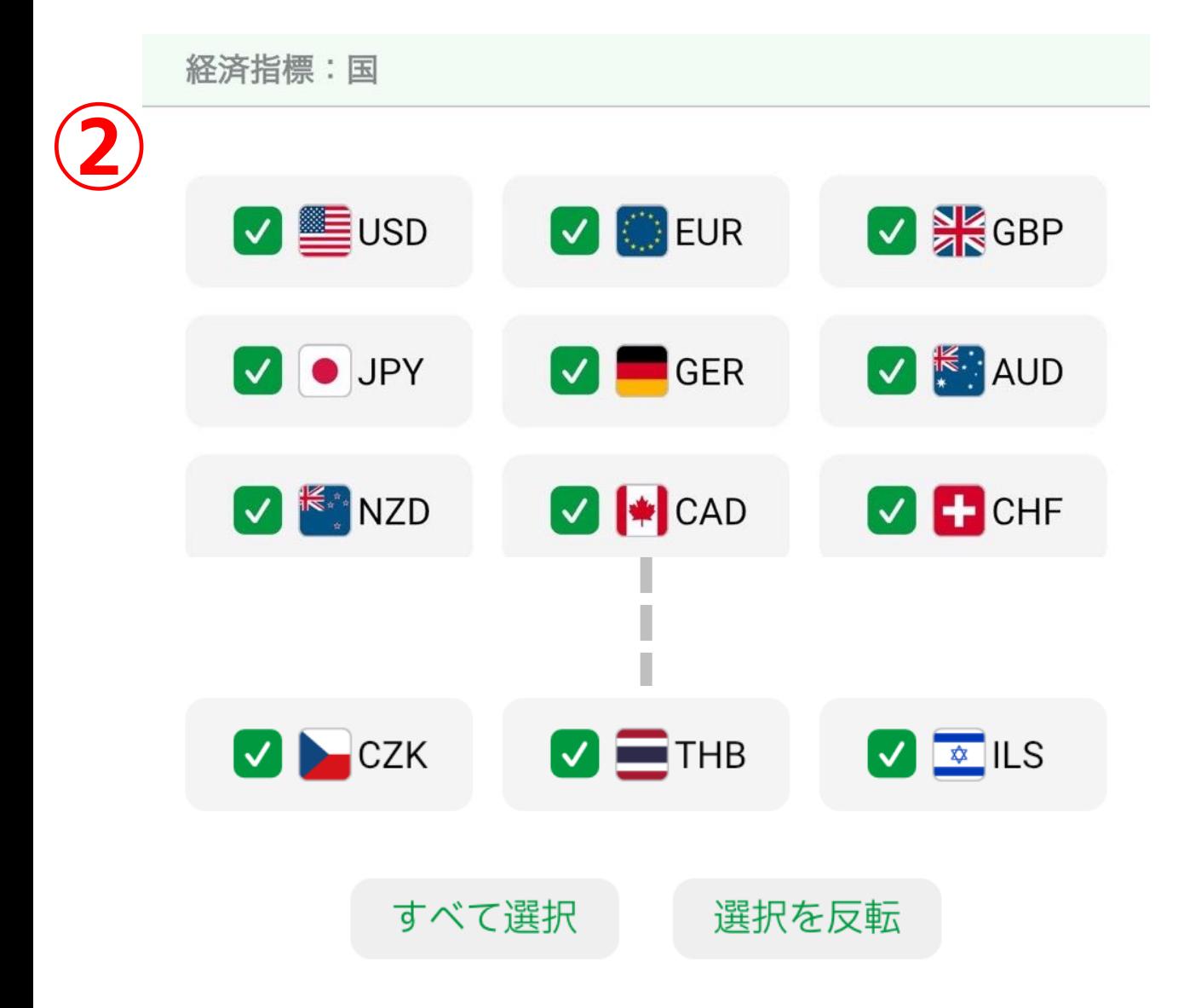

#### **②表示するニュースの配信元を選択できます。**

*DInfinite*<br>Possibilitie

## **情報全体の設定**

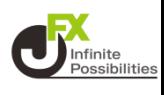

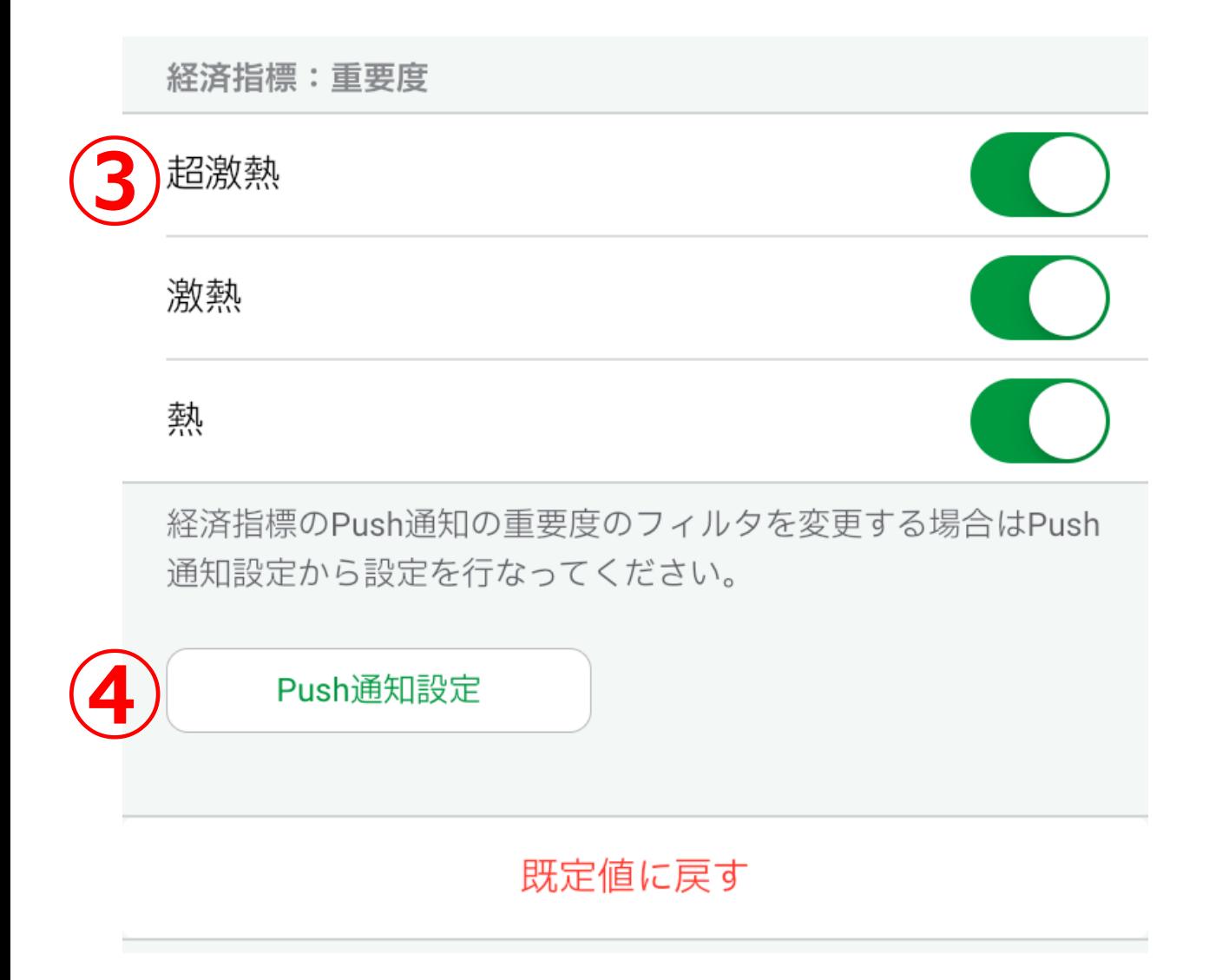

### **③表示する経済指標の重要度を選択できます。**

#### **④Push通知の設定画面に推移します。**

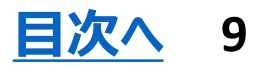

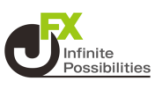

### <span id="page-9-0"></span>**情報画面のレイアウトを変更できます。**

**1 右上の をタップします。**

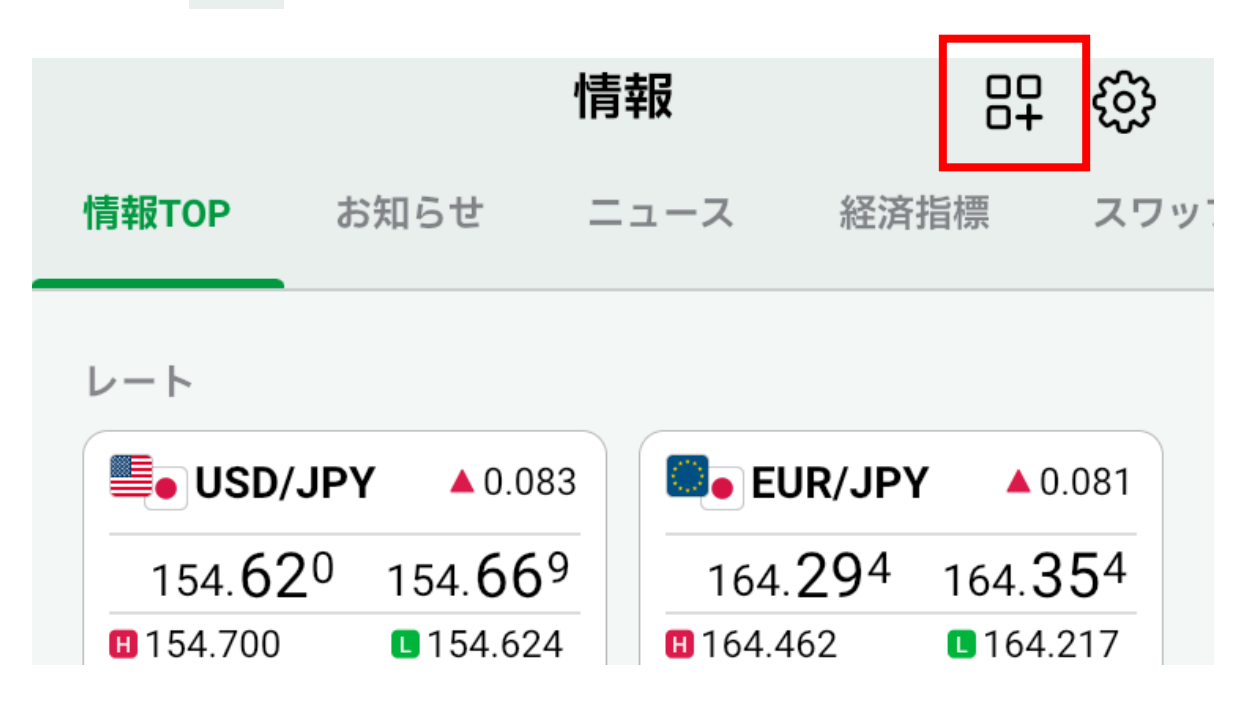

**2 レイアウトが開きます。**

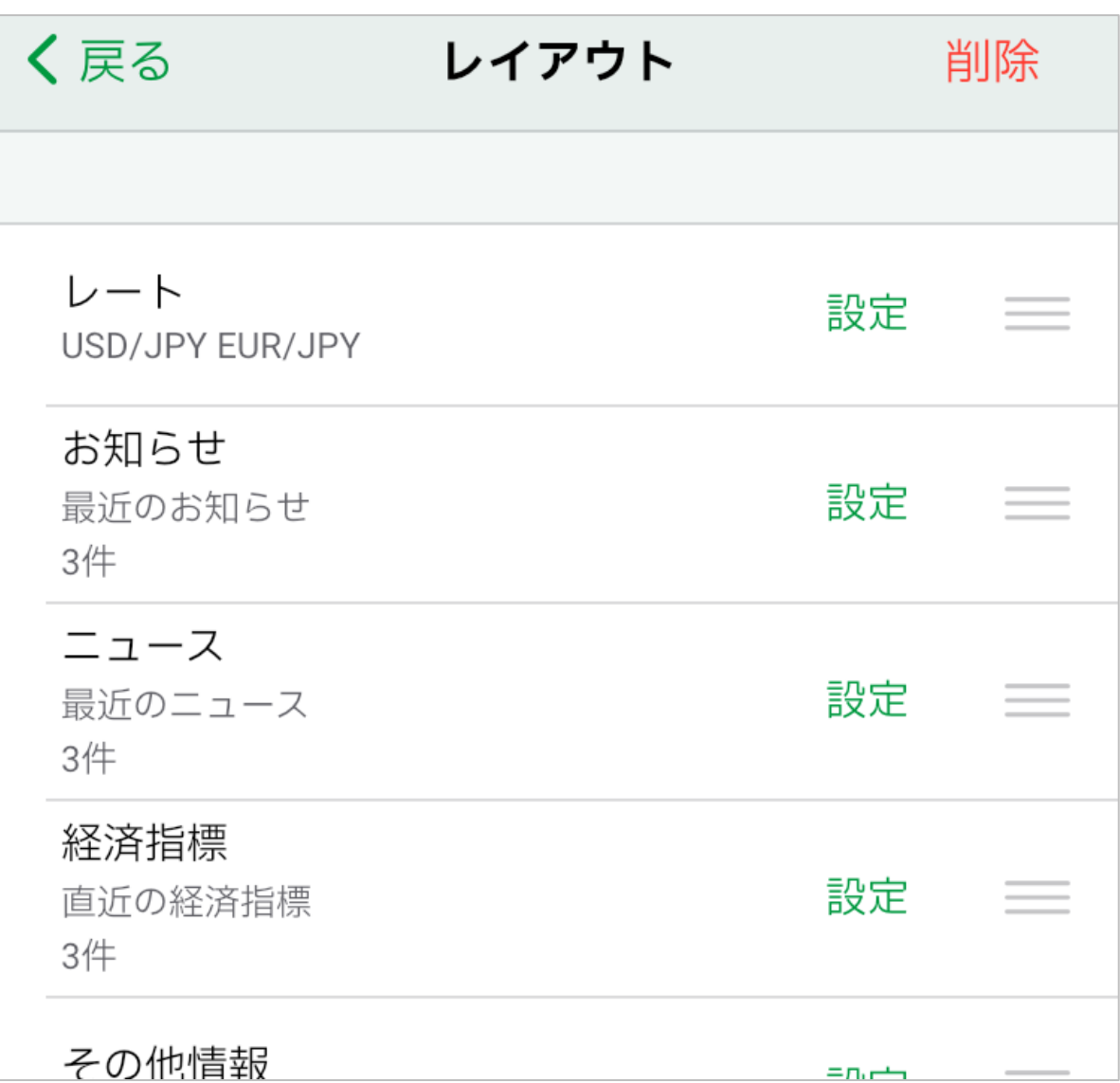

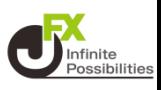

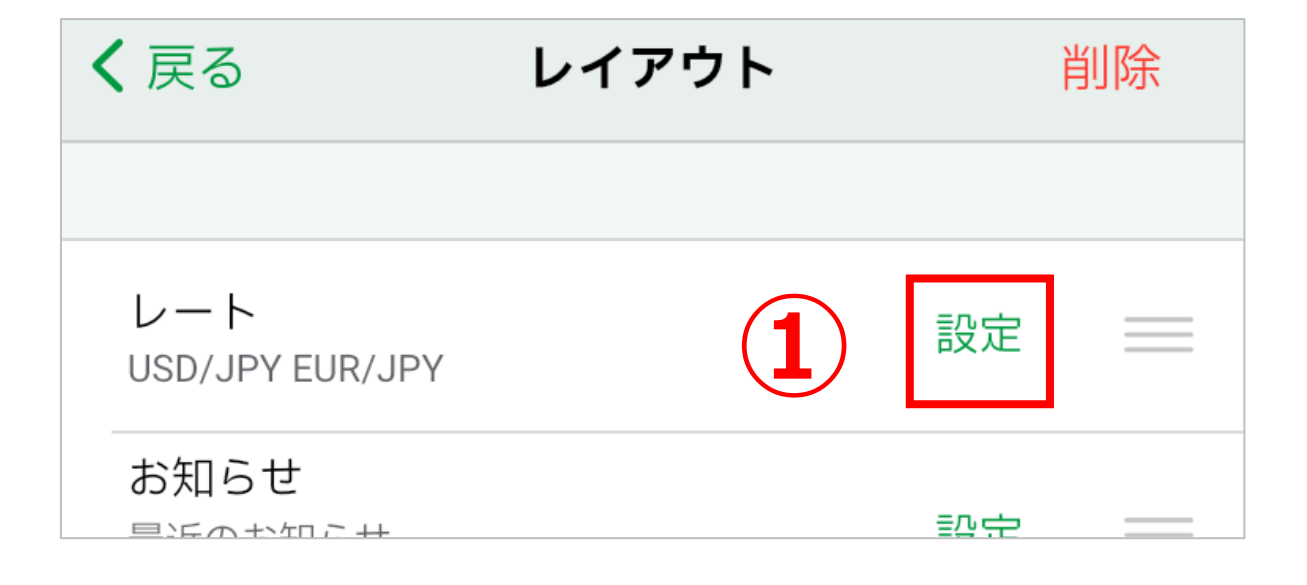

**①レートの設定をタップすると情報TOPの上部にある通貨ペアを 変更できます。**

### **1 「個別指定」をタップします。**

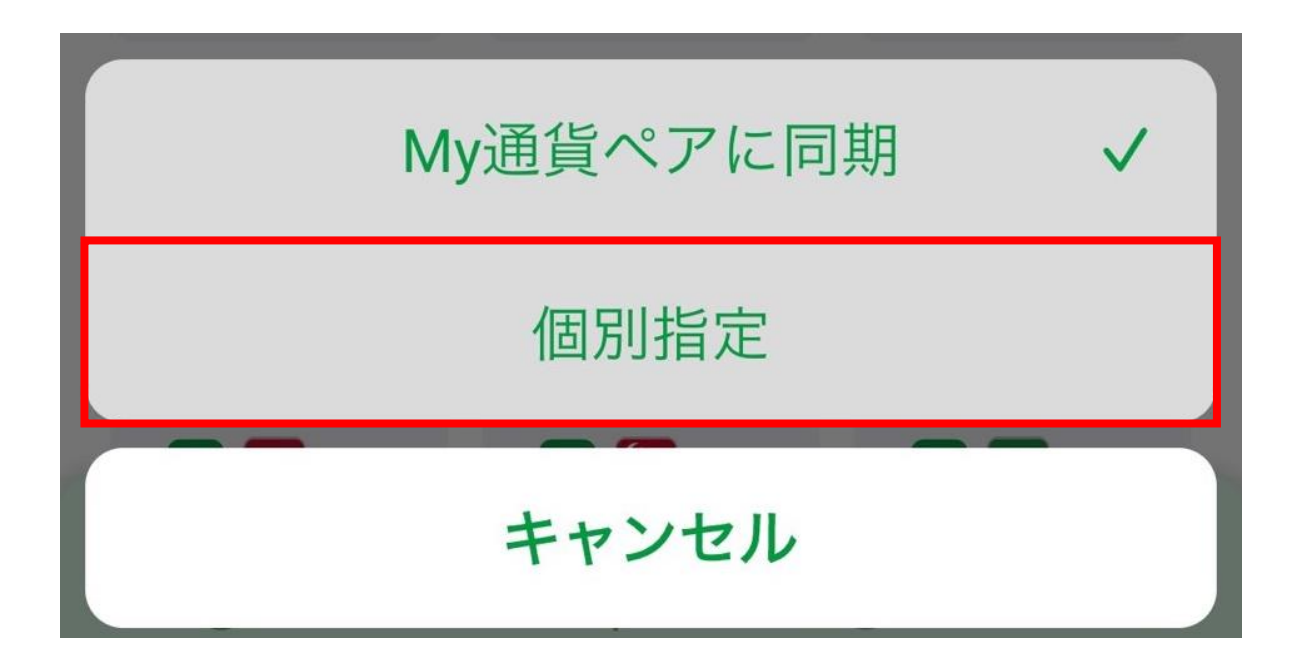

## **レイアウト**

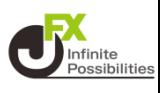

#### **2 「レート1の通貨ペア」、「レート2の通貨ペア」の変更したい 方をタップします。ここではEUR/JPYを、GBP/JPYに変更しま す。**

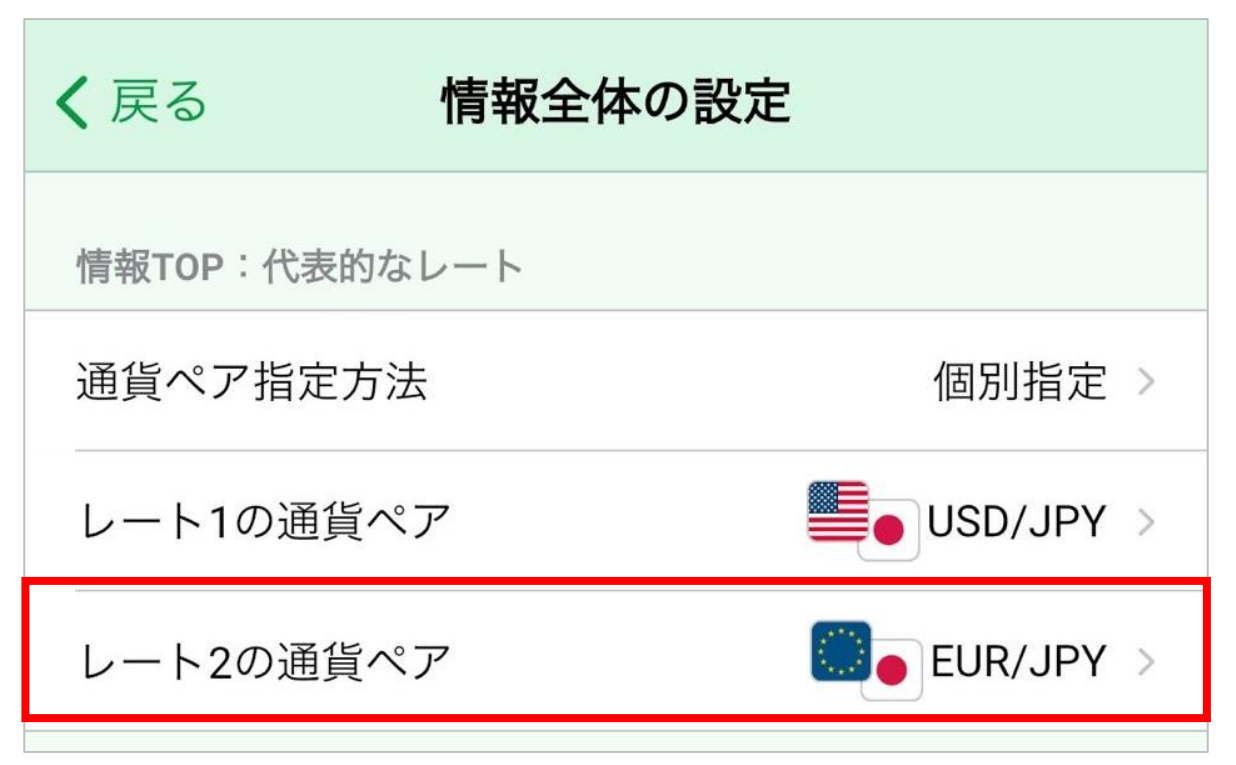

## **3 設定したい通貨ペアをタップします。**

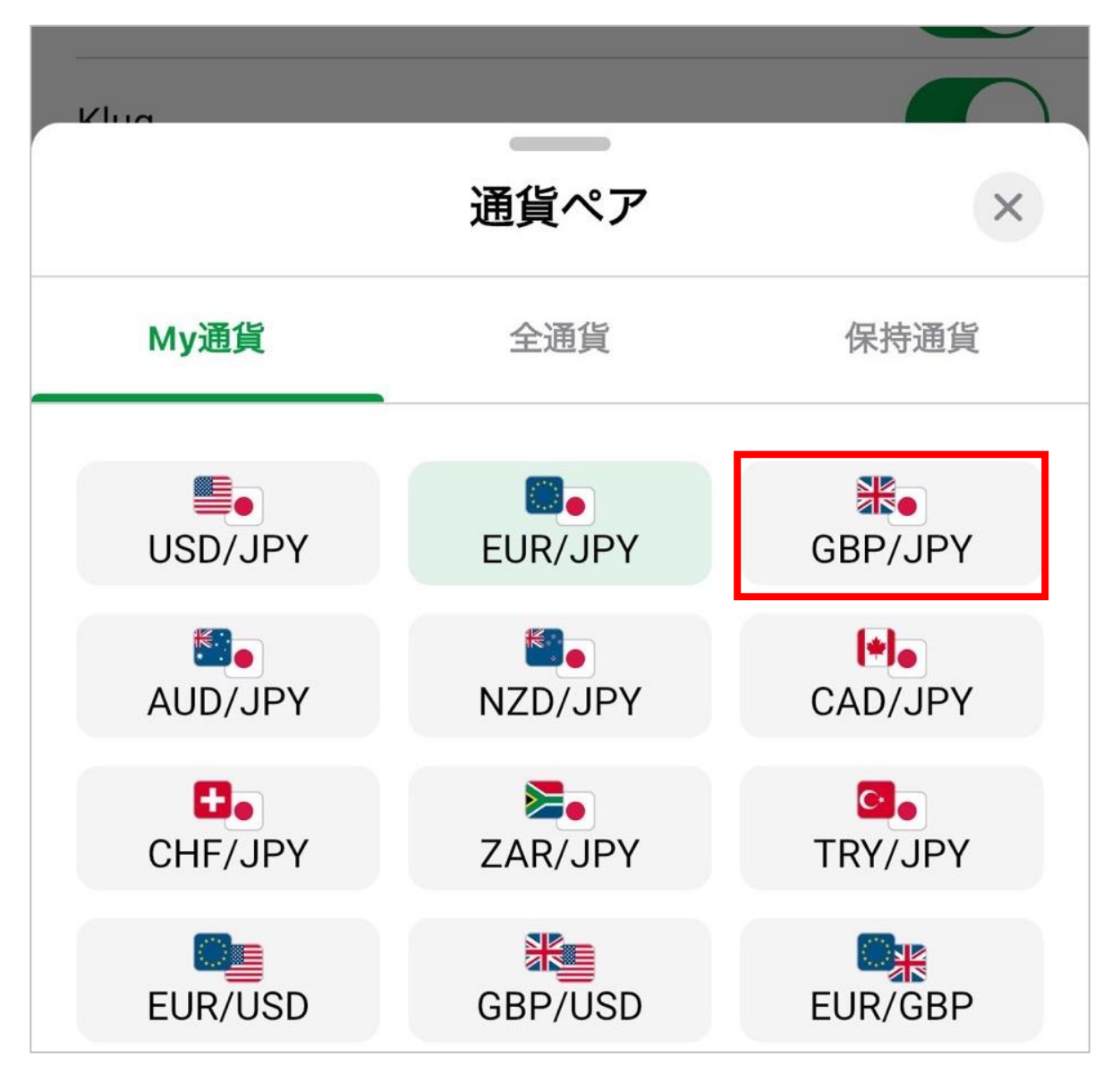

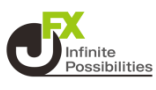

### **通貨ペアが変更されたら、「<戻る」をタップします。**

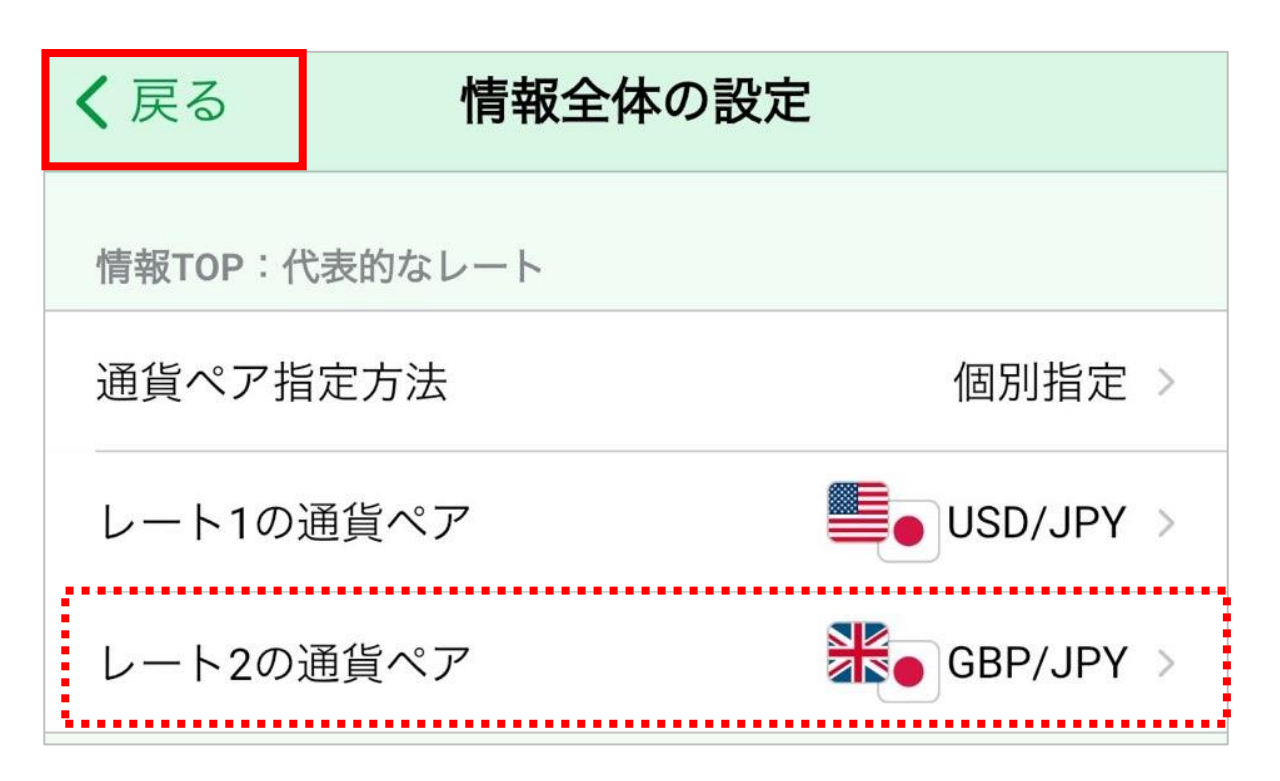

**設定が適用されました。**

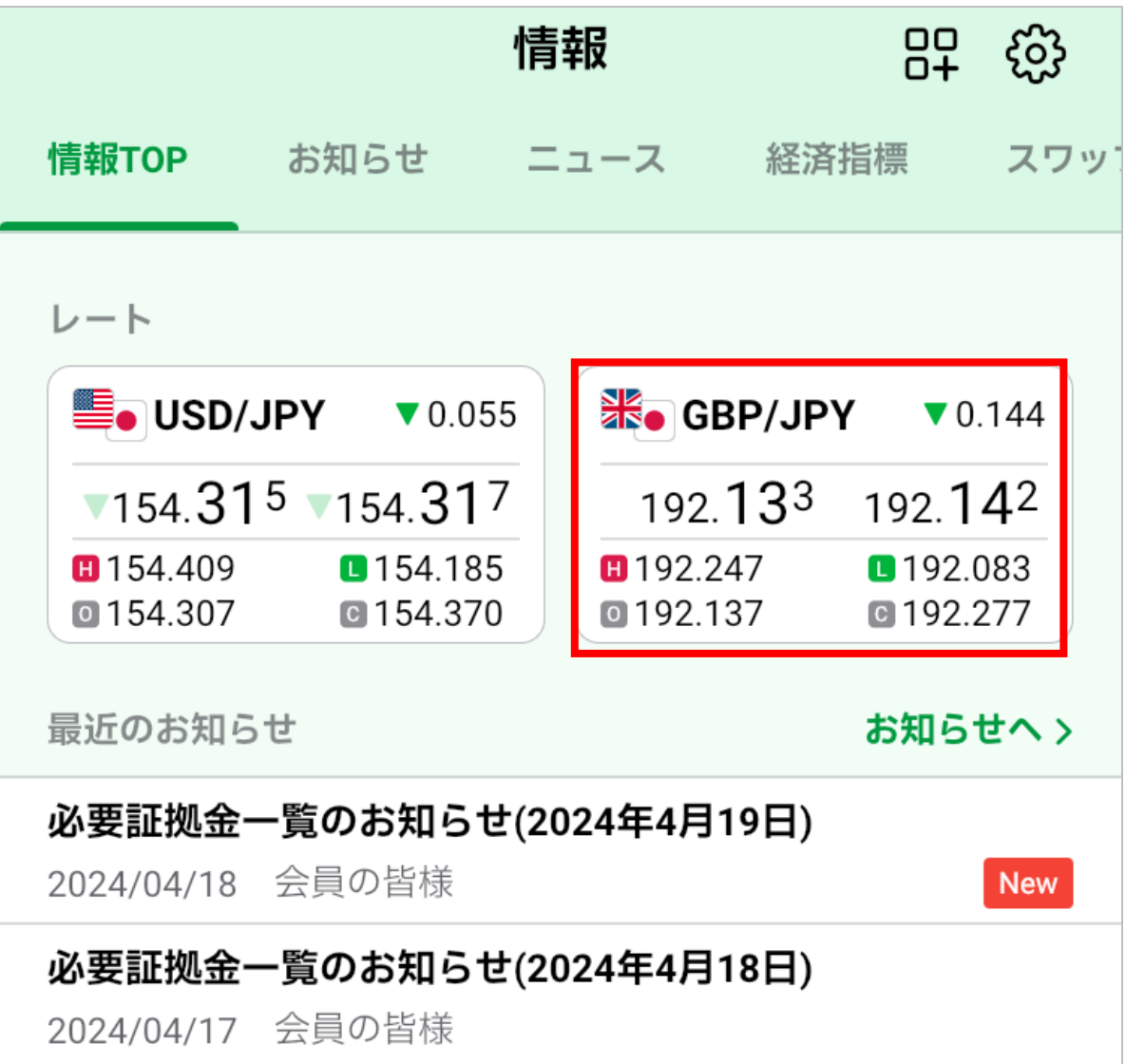

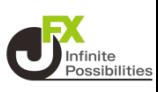

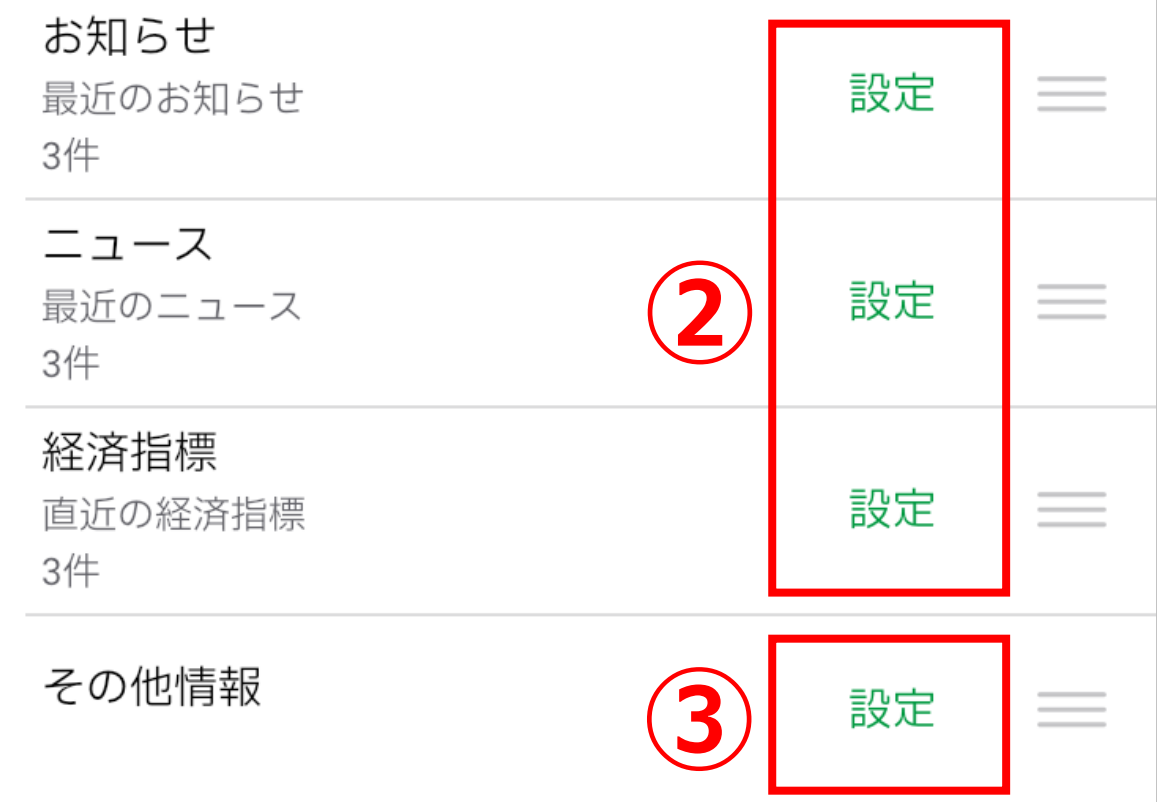

### **②お知らせ、ニュース、経済指標、の設定をタップすると、情報に 表示される件数を設定できます。**

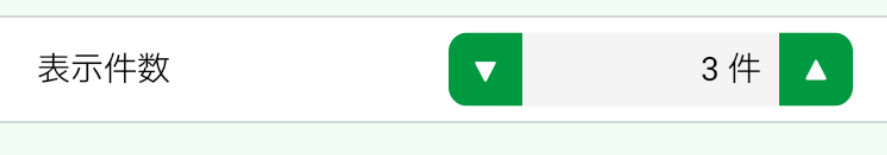

#### **③その他情報の設定をタップすると、情報に表示する項目を選択 できます。**

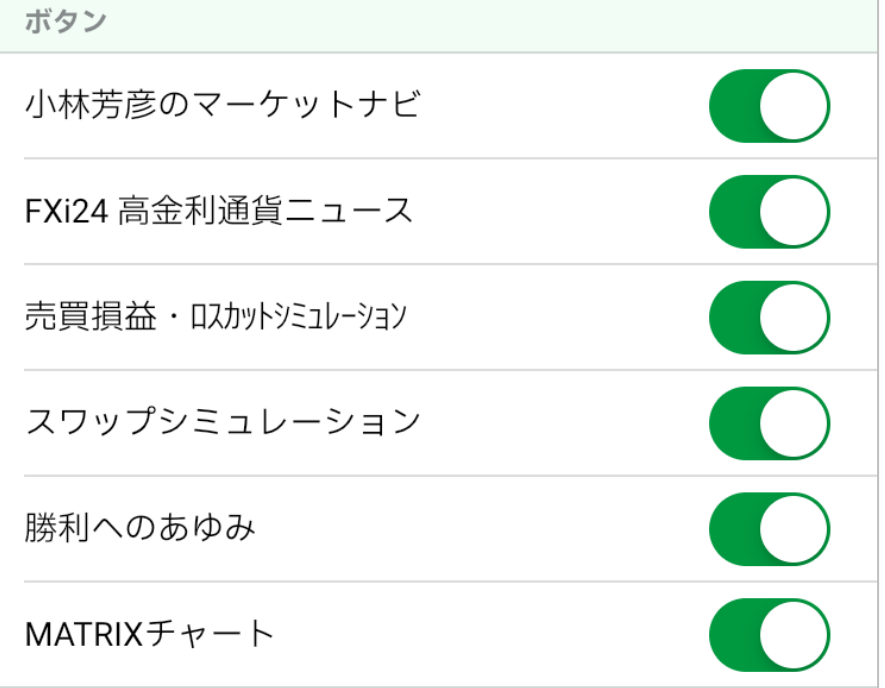

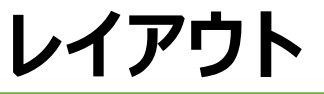

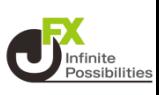

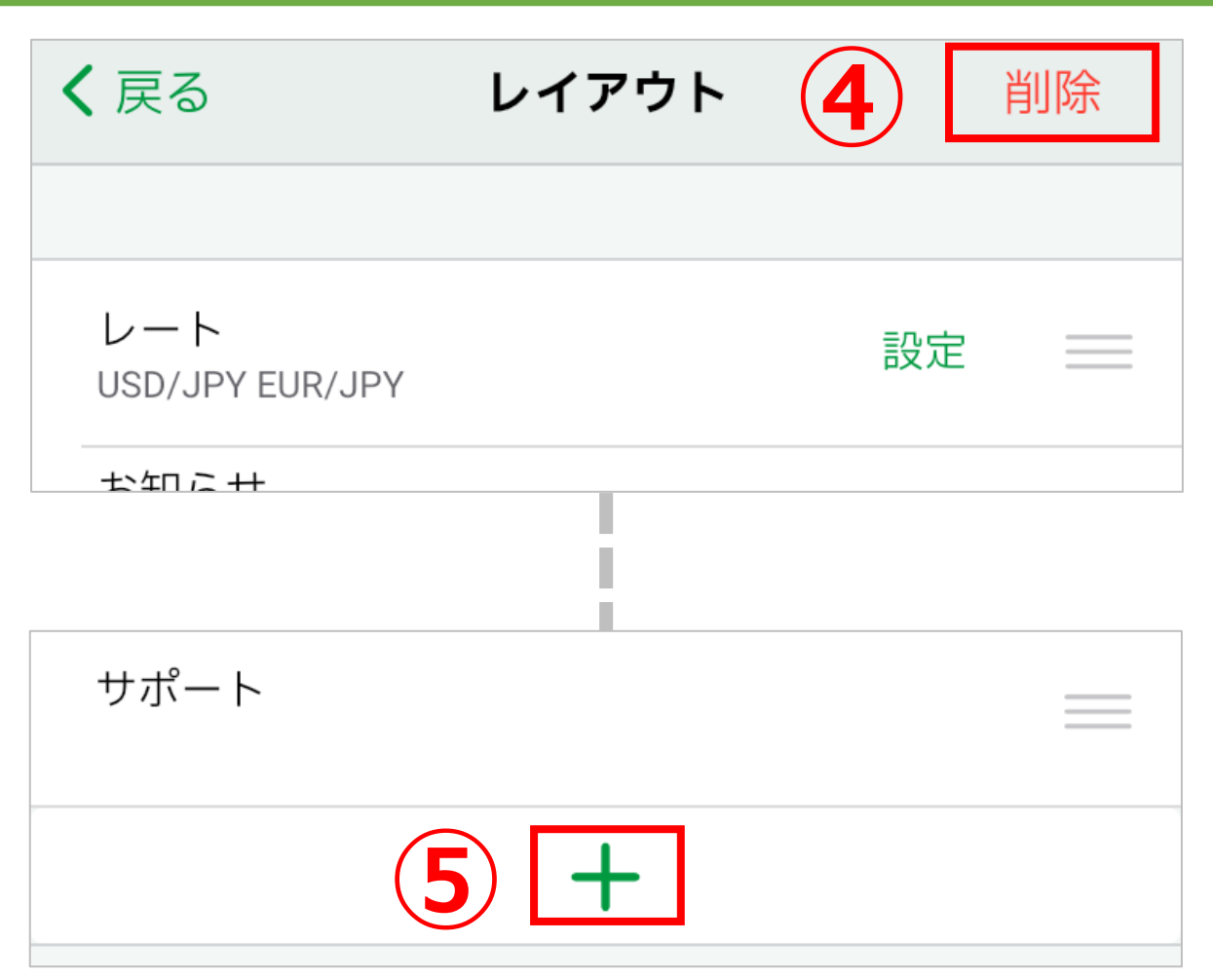

### **④情報TOPに表示させる項目を削除できます。**

### **⑤情報TOPに表示させる項目を増やせます。**

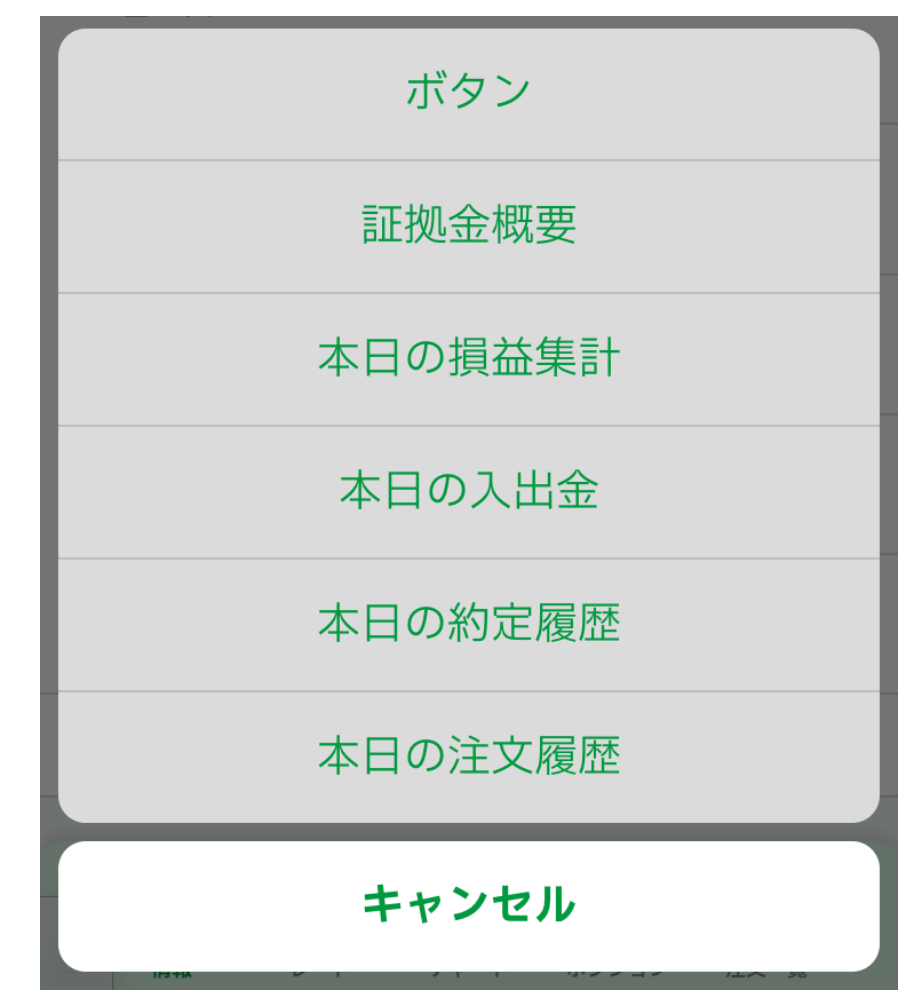

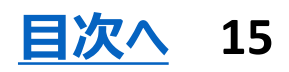